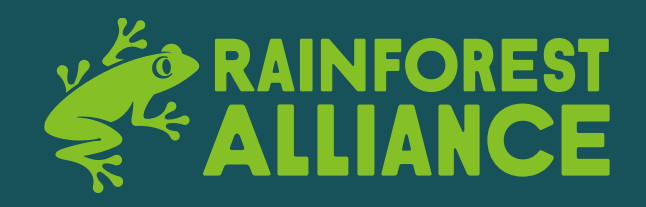

#### **Multi-ingredient traceability for cocoa**

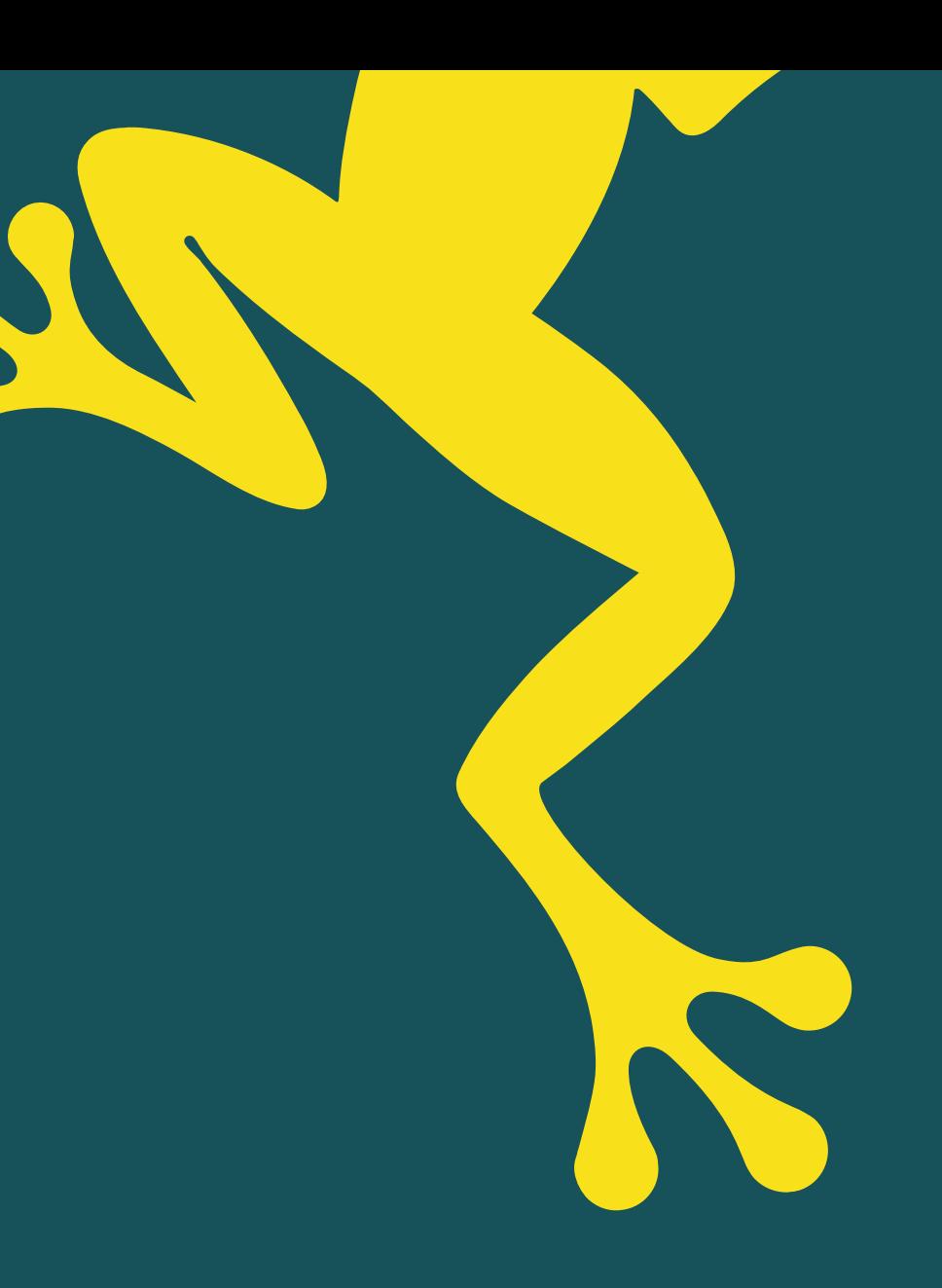

November 17, 2022

Speakers: Simona Bifolco (Account manager, cocoa); Christopher Gallup (Concept Owner Traceability)

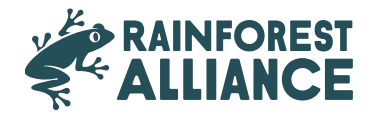

## **Agenda**

- Definition of multi-ingredient
- Why multi-ingredient traceability
- Who has to report the multi-ingredient traceability
- Timeline & additional information
- Demo of creating a multi-ingredient product in MultiTrace and selling it

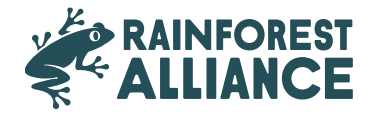

# **Definition of multi-ingredient product**

Definition: the pure cocoa ingredient is mixed with another ingredient (such as sugar) to create a (semi-) finished product such as chocolate

**MultiTrace:** CH converts pure cocoa products (such as beans, liquor, butter, powder) to multi-ingredient products

#### **Why?**

At Rainforest Alliance we aim to make full traceability possible from farm certificate holder to final product, while allowing for flexibility to use the traceability level that best suits specific supply chains within our program (IP, MIX IP, SG, MB). And this is only possible by also reporting multi-ingredient products in our traceability platform **MultiTrace** 

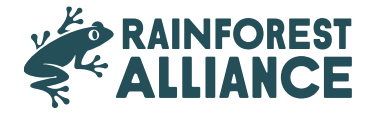

#### **Who has to report a multi-ingredient transaction**

• **B2B:** company A is producing a semi-finished product and is selling it to company B that makes a chocolate bar out of it

Company A must report a multi-ingredient sell transaction to company B in MultiTrace

• **Private label manufacturer**: company A is producing a chocolate bar for a retailer (brand owner)

If the retailer is also the brand owner and has opted into traceability, then the private label manufacturer has to create a multi-ingredient product in MultiTrace and make a sell transaction to the retailer.

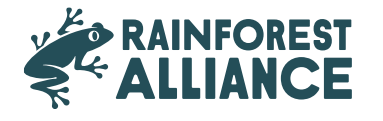

## **Timeline & additional information**

Companies will need to be fully compliant with multi-ingredient cocoa traceability requirements by **January 1, 2023**.

#### **Annex Chapter 2: Traceability:**

Requirement 2.1.9 – converting certified product Requirement 2.2.1 – managing outgoing transactions of certified product

**[Traceability User Guidance Manual](https://dam.ra.org/pages/search.php?search=%21collection483176)**

Rainforest Alliance webpage: **Understanding End-to-End Cocoa [Traceability and the MultiTrace Platform](https://www.rainforest-alliance.org/business/certification/understanding-end-to-end-cocoa-traceability-and-the-multitrace-platform/)**

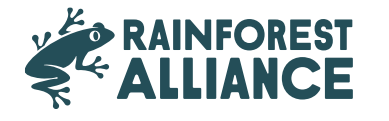

#### **Demo**

- 1. Creating a multi-ingredient product in MultiTrace
- 2. Report of outgoing multi-ingredient transactions in MultiTrace:
	- a) Aggregated reporting option 1: SKU-level (most detailed level of reporting)
	- b) Aggregated reporting option 2: product category level (second most detailed level of reporting)
	- c) Aggregated reporting option 3: bulk sale level (third most detailed level of reporting)
- 3. Selling multi-ingredient products (and masking the footprint)

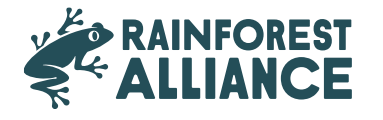

# **Creating a multi-ingredient product**

To configure a product for use in multi-ingredient reporting, you will need to go to the "Report Multi Ingredient" section and click on "Maintain Multi Ingredient".

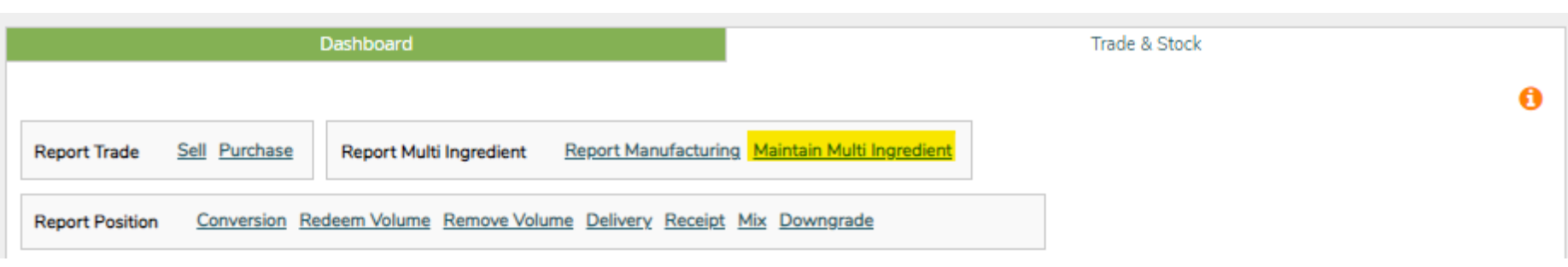

Fill out the mandatory fields. When you are ready to start using the multi-ingredient reporting and the details look correct, check the Is Active box and click Submit.

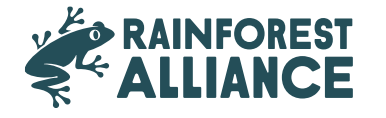

## **SKU Product Level**

This is the most detailed level of multi-ingredient traceability. This example shows how to create a product:

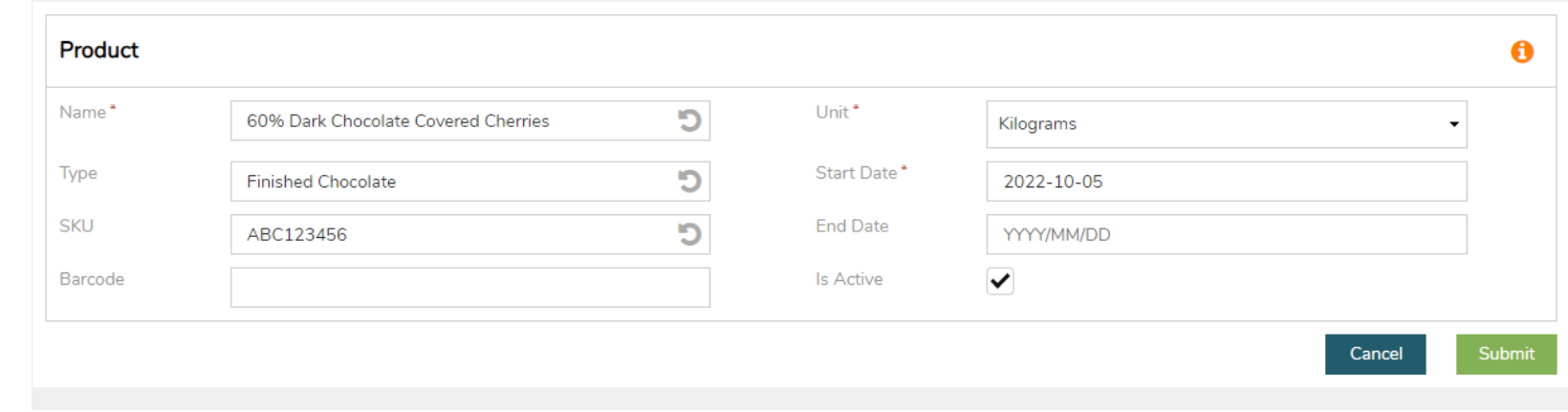

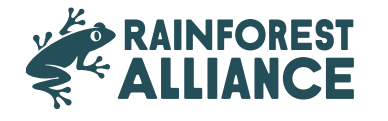

## **Product Type Level**

Examples of a product category would be a product line of confectionery products or chocolate bar. This example shows how to create a product:

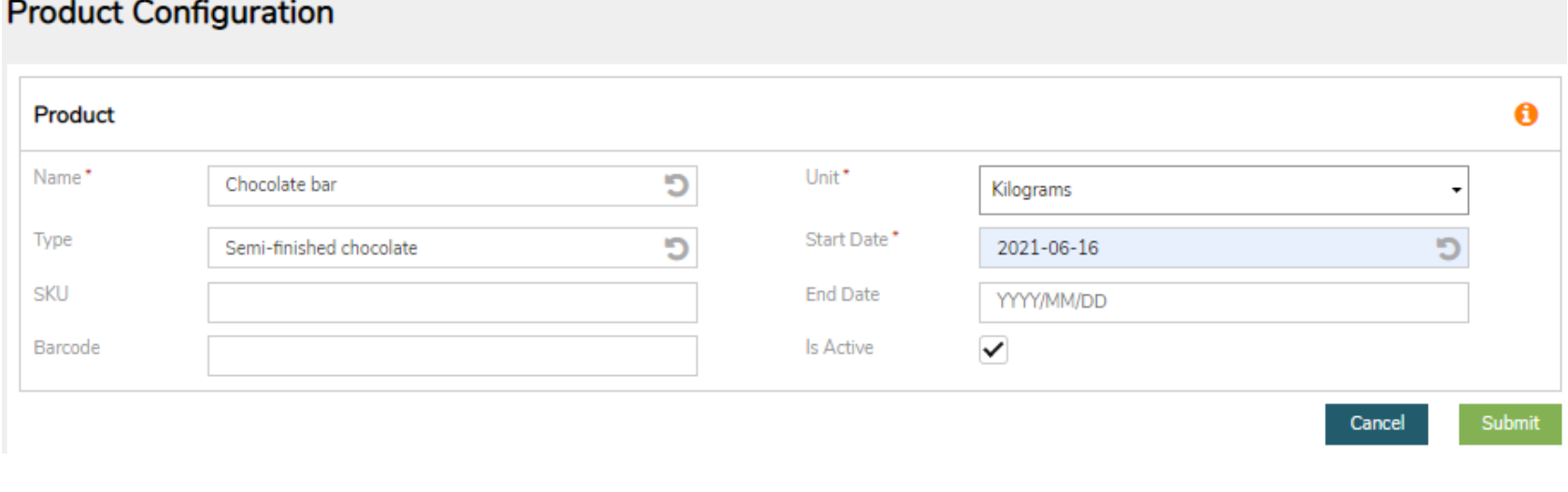

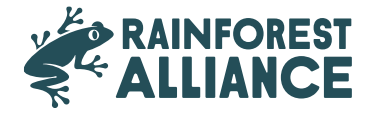

#### **Bulk Sale Level**

Examples of a bulk sale would be all the different products you sold to a customer in each period (month, quarter, etc.), such as all volumes of cocoa and cocoa subproducts to create brownies, cookies, chocolate, etc. This example shows how to create a bulk sale level product:

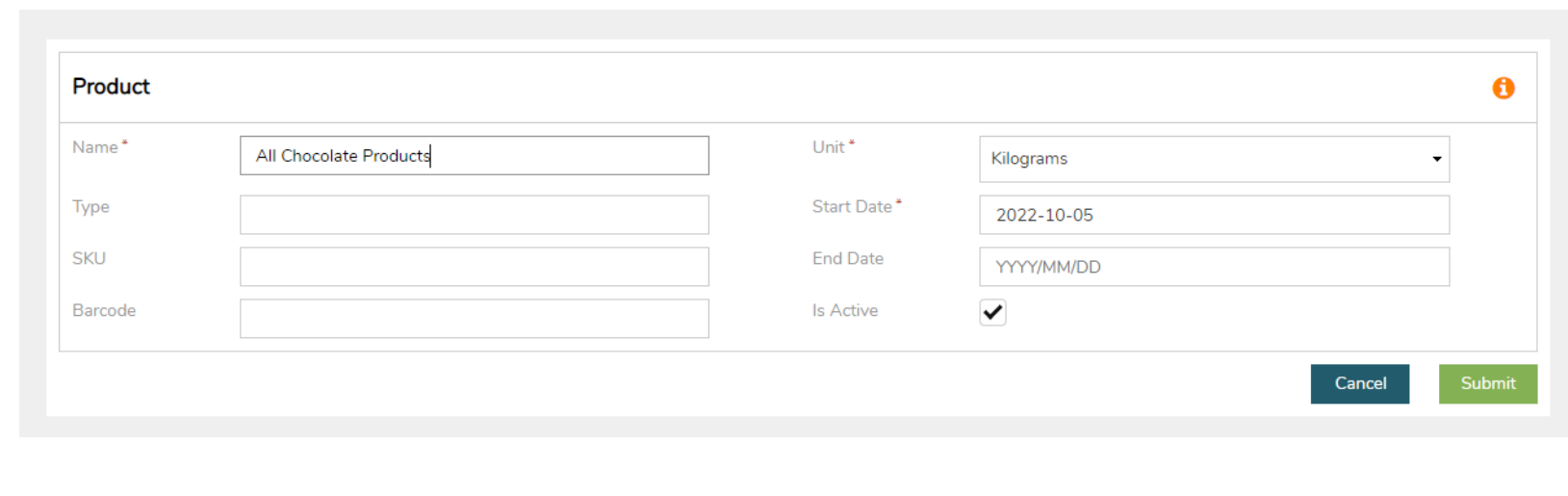

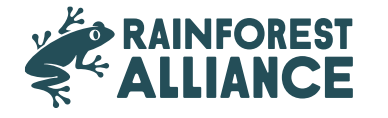

## **SKU Product Level**

To configure a product for use in multi-ingredient reporting, you will need to go to the Report Multi Ingredient section and click on Maintain multi-ingredient.

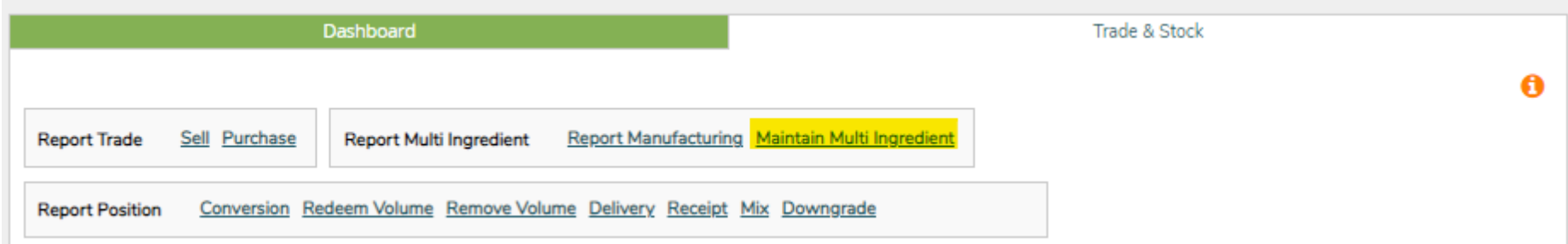

Fill out the mandatory fields. When you are ready to start using the multi ingredient reporting and the details look correct, check the Is Active box and click Submit.

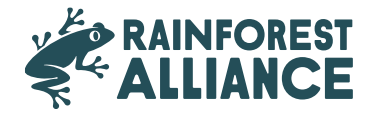

# **Creating a multi-ingredient product**

To configure a product for use in multi-ingredient reporting, you will need to go to the Report Multi Ingredient section and click on Maintain multi-ingredient.

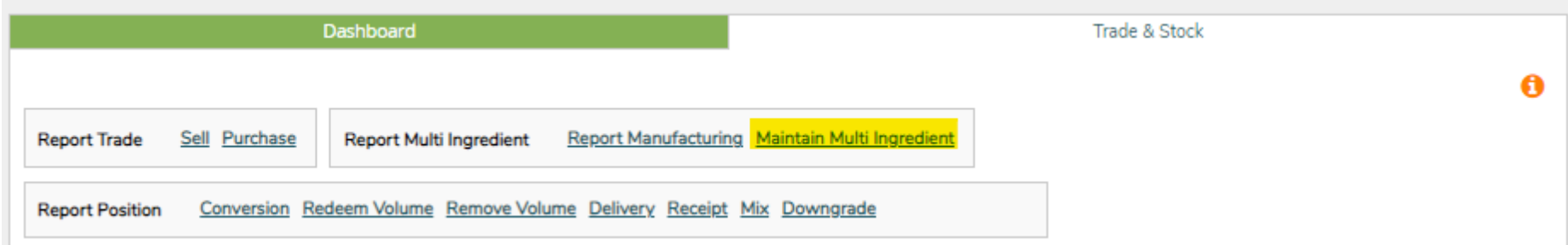

Fill out the mandatory fields. When you are ready to start using the multi-ingredient reporting and the details look correct, check the Is Active box and click Submit.

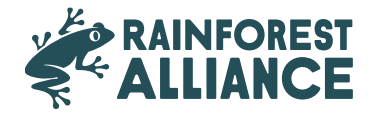

# **Report manufacturing**

Once multi-ingredient products are configured, select 'Report Manufacturing':

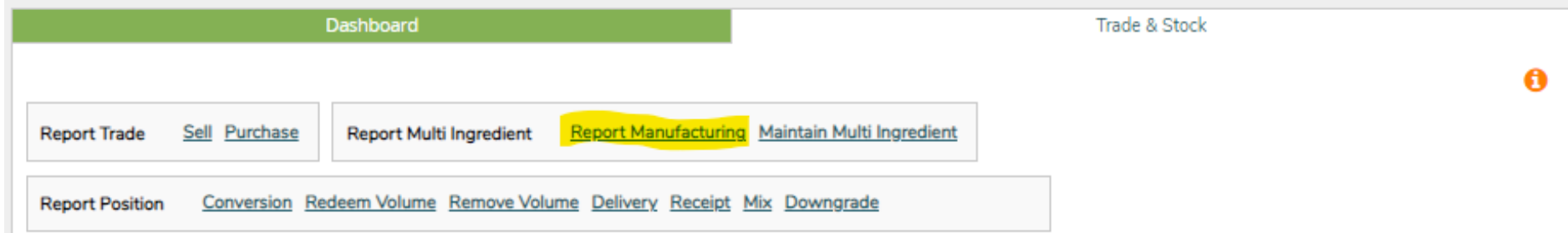

Outline the manufacturing by filling in all required mandatory fields. The products configured in Maintain Multi Ingredient should now appear in the Product dropdown.

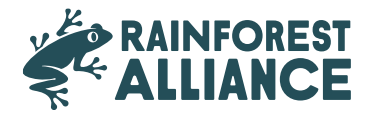

## **Report manufacturing**

#### **Report Manufacturing**

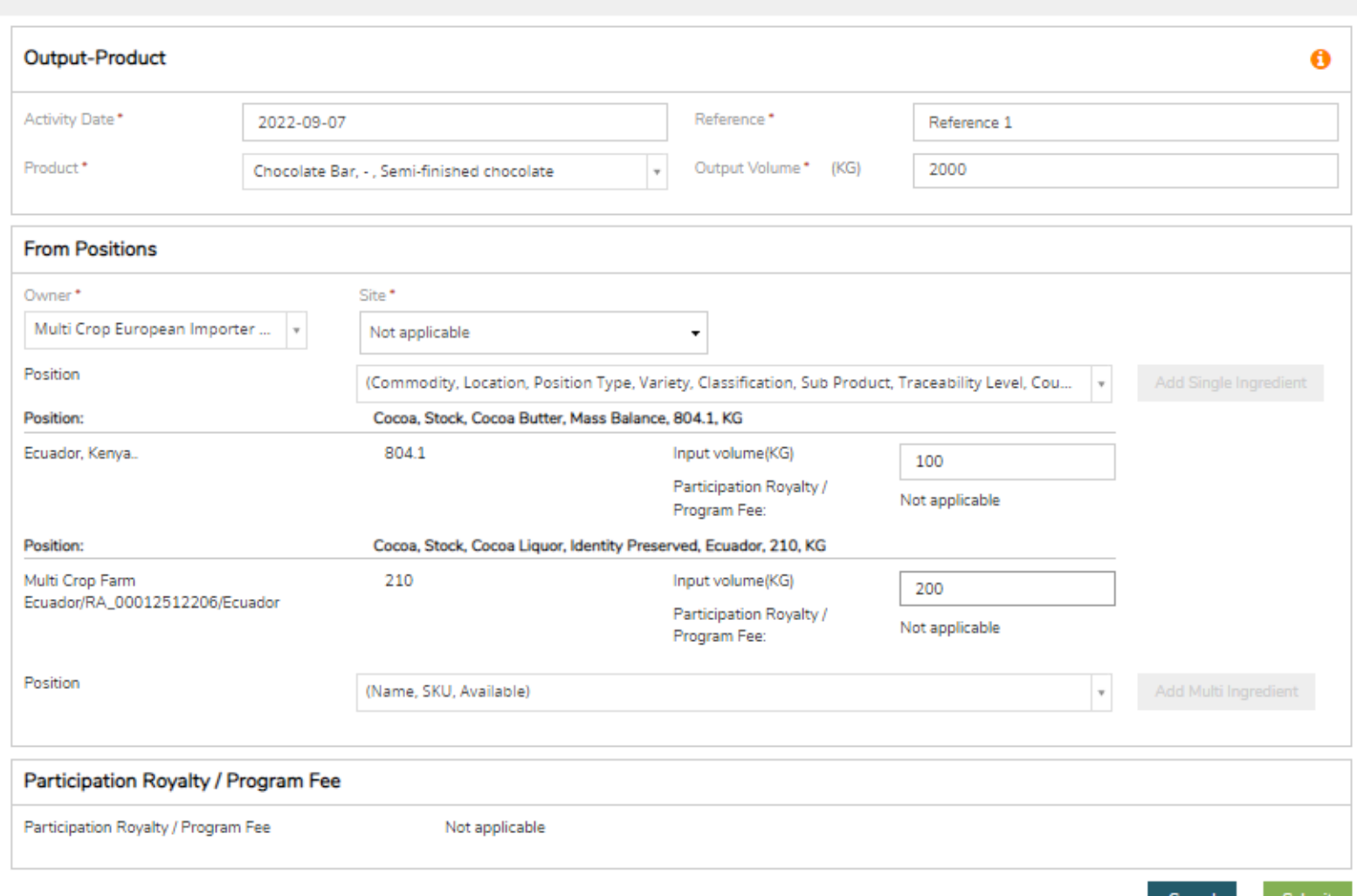

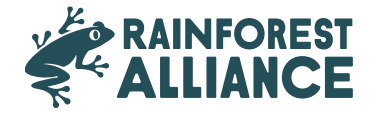

## **Selling multi-ingredient products**

Selling a multi-ingredient follows the same process as a single ingredient product (See Section 6.A). To select your multi-ingredient product, choose the option Multi Ingredient on the transaction screen in the Trade section:

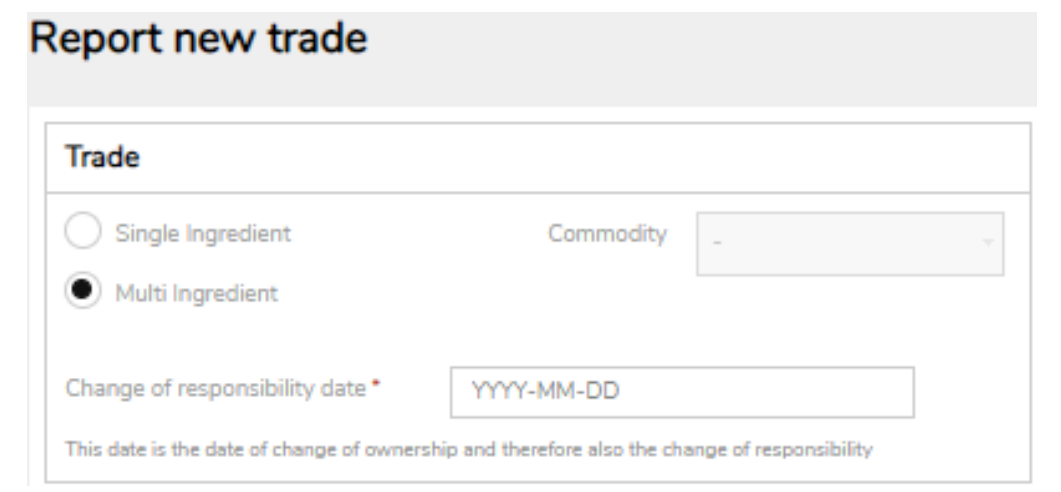

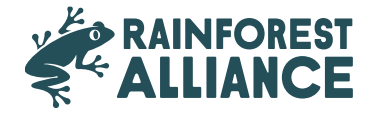

#### **Masking multi-ingredient product footprints**

Since multi-ingredient products may contain sensitive information, companies have the option to mask the footprint of multi-ingredient products when trading. To do so, check the Mask Footprint box in the position section:

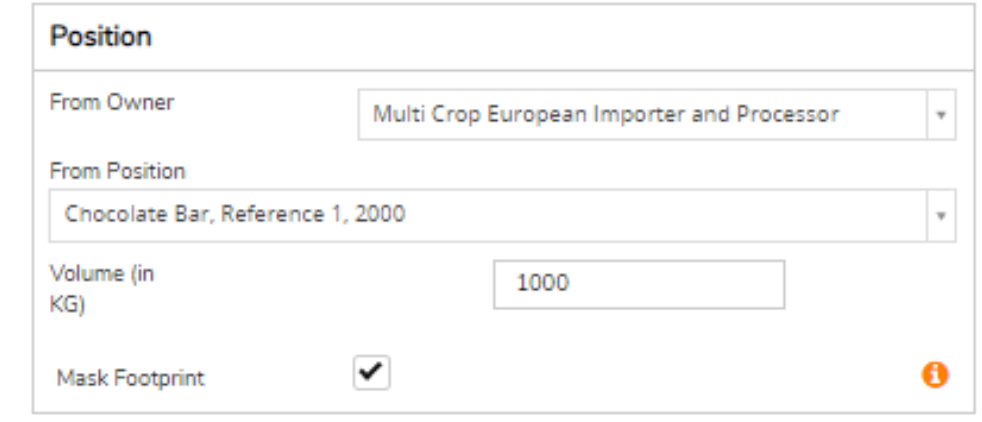

When checking this box, the farm certificate holder, commodity, subproduct, and country of origin information will be hidden from the buyer, but the total volumes and related SD and SI figures will be visible.

#### **RAINFOREST** ALLIANCE

#### **rainforest-alliance.org**

New York, NY 10004 USA

125 Broad Street, 9th Floor De Ruyterkade 6 1013 AA, Amsterdam, The Netherlands